# RSA NetWitness Logs

Event Source Log Configuration Guide

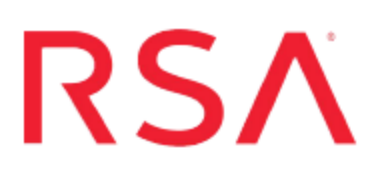

## **IBM DB2**

Last Modified: Friday, November 17, 2017

#### **Event Source Product Information:**

**Vendor**: [IBM](http://www.ibm.com/us/) **Event Source**: DB2 Universal Database **Versions**: 7,8, 8.1, 9.1, 9.5, 9.7, 10.x

**Note:** RSA is qualifying support for the major version. In case of any configuration changes or logs not parsing in a minor version, please open a case and we will add support for it.

#### **Additional Downloads**:

- For Windows: DB2GetAudit.vbs, DB2Audit.conf, sftpagent.conf.ibmdb2, DatabaseList.conf
- For AIX: DB2AuditScript.sh, DB2Audit.conf, DatabaseList.conf

#### **RSA Product Information:**

**Supported On**: NetWitness Suite 10.0 and later **Event Source Log Parser**: ibmdb2 **Collection Method**: File, ODBC **Event Source Class.Subclass**: Storage.Database

## **Configure IBM DB2**

To configure file collection, see the instructions below for your platform. To configure ODBC collection on the RSA NetWitness Suite, see Configure [NetWitness](#page-13-0) Suite for [ODBC Collection.](#page-13-0)

- I. Configure IBM DB2. Depending on your platform, do one of the following:
	- [Configure](#page-2-0) IBM DB2 UDB for Windows, or
	- Configure [IBM DB2](#page-6-0) UDB for AIX
- II. Configure RSA [NetWitness](#page-10-0) Suite for SFTP and File Collection

## <span id="page-2-0"></span>**Configure IBM DB2 UDB for Windows**

To configure IBM DB2 UDB for Windows, you must complete these tasks:

- 1. [Download](#page-2-1) and Edit IBM DB2 Scripts
- 2. [Configure](#page-3-0) the IBM DB2 Audit Facility
- <span id="page-2-1"></span>3. Set Up the Windows [Task Scheduler](#page-4-0)

#### **Download and Edit IBM DB2 Scripts**

#### **To download and edit IBM DB2 scripts:**

- 1. On the IBM DB2 server, create a **DB2\_Audit** folder on the C: drive.
- 2. To download the necessary scripts for IBM DB2, follow these steps:
	- a. Download the **DB2GetAudit.vbs** VBScript file and the **DB2Audit.conf** configuration file, and paste the files into the **DB2\_Audit** folder.
	- b. (Optional) If you want to enable DB Level Auditing, download the **DatabaseList.conf** file. Open the file in a text editor, and add each database at the instance level you want audited, with one database name per line and no special characters.

**Note:** For DB Level Auditing to function properly, you must create and activate all the necessary policies for the required tables and databases.

- 3. In the **DB2\_Audit** folder, create a **Data** folder, an **Archive** folder, and an **Archive\_** BackUp folder to store, archive, and back up your raw log data.
- 4. In the **DB2Audit.conf** file, set the following parameters:

```
Bin_Path=Bin_Path
Data_Path=Data_Path
Archive_BackUp_Path=Archive_BackUp_Path
Archive_Path=Archive_Path
where:
```
- *Bin Path* is the path to the IBM **Bin** folder.
- *Data Path* is the path to the **Data** folder within the **DB2 Audit** folder on your C: drive, for example, C:\DB2\_Audit\Data.
- <sup>l</sup> *Archive\_BackUp\_Path* is the path to the **Archive\_BackUp** folder within the **DB2\_ Audit** folder on your C: drive, for example, C:\DB2\_Audit\Archive\_BackUp.
- *Archive Path* is the path to the **Archive** folder within the **DB2 Audit** folder on your C: drive, for example, C:\DB2\_Audit\Archive.
- <span id="page-3-0"></span>5. Click **File** > **Save**.

#### **Configure the IBM DB2 Audit Facility**

**To configure the IBM DB2 audit facility:**

- 1. On the IBM DB2 server, click **Start** > **All Programs** > **IBM DB2** > **RSADB2** > **Command Line Tools** > **Command Line Processor**.
- 2. To update the database buffer sites, follow these steps:
	- a. In the command prompt, type: update dbm cfg using AUDIT\_BUF\_SZ 100
	- b. In the command prompt, type:

quit

- 3. To enable the audit facility, follow these steps:
	- a. To reset the audit facility to the default settings, type: db2audit configure reset
	- b. To activate auditing settings, on separate command prompts, type:

db2audit configure scope audit status both db2audit configure scope checking status both db2audit configure scope secmaint status both db2audit configure scope sysadmin status both db2audit configure scope objmaint status both db2audit configure scope validate status both db2audit configure scope context status both

4. To set the data and archive path, type:

db2audit configure datapath "*Data\_Path*" archivepath "*Archive\_Path*"

where:

- *Data Path* is the path to the **Data** folder within your **DB2** Audit folder on the C: drive.
- *Archive Path* is the path to the **Archive** folder within your **DB2 Audit** folder on the C: drive.
- 5. To start the audit facility, type:

<span id="page-4-0"></span>db2audit start

### **Set Up the Windows Task Scheduler**

#### **To set up the Windows Task Scheduler:**

- 1. On the IBM DB2 server, click **Start** > **Settings** > **Control Panel**.
- 2. Click **Scheduled Task** > **Add Scheduled Task**.
- 3. In the Scheduled Task Wizard, click **Next**.
- 4. Select any application from the list, and click **Next**.
- 5. In the **Type a name for this task** field, type **IBMDB2\_Audit**.
- 6. Under the **Perform this task** field, select **Daily**, and click **Next**.
- 7. Select the start time and start date, and click **Next**.
- 8. In the user name and password fields, enter the server logon credentials, and click **Next**.
- 9. Select **Open advanced properties for this task when I click Finish**, and click **Finish**.
- 10. On the **Task** tab of the advanced properties window, complete the fields as follows.

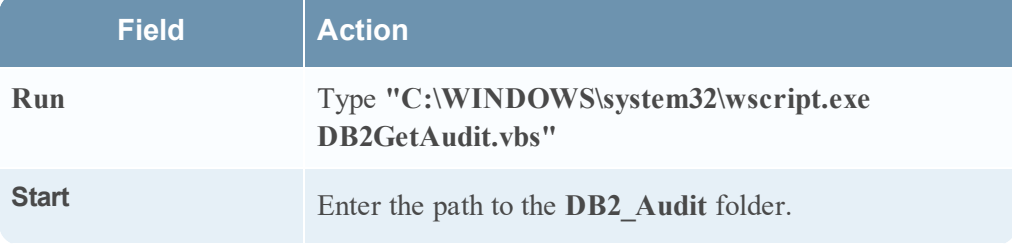

- 11. On the **Schedule** tab, click **Advanced**.
- 12. Select **Repeat task**, and complete the fields as follows.

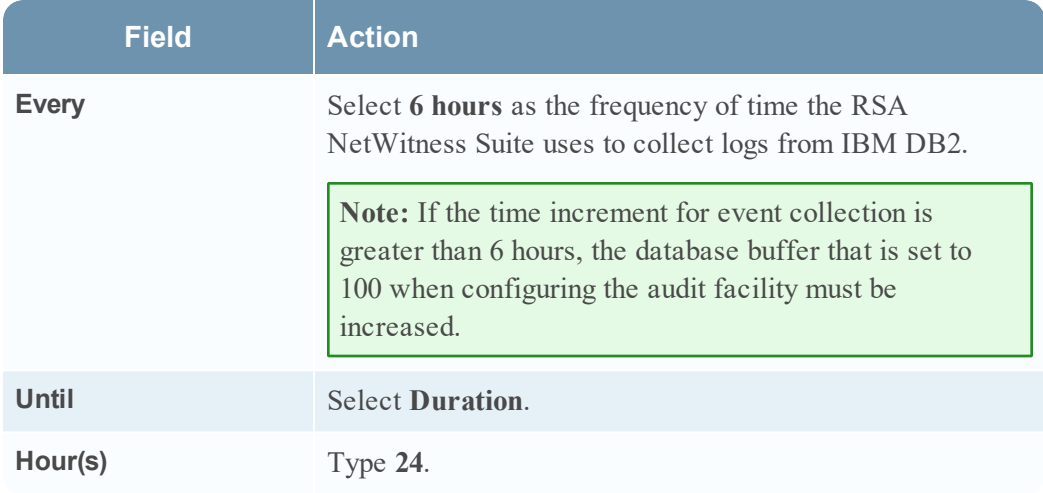

13. Click **Apply**.

## <span id="page-6-0"></span>**Configure IBM DB2 UDB for AIX**

To configure IBM DB2 UDB for AIX, you must complete these tasks:

- 1. [Download](#page-6-1) and Edit IBM DB2 Scripts
- 2. [Configure](#page-7-0) the IBM DB2 Audit Facility
- <span id="page-6-1"></span>3. [Configure](#page-8-0) the DB2 Audit Script as a cron job

#### **Download and Edit IBM DB2 Scripts**

#### **To download and edit IBM DB2 scripts:**

- 1. On the IBM DB2 server, create a **DB2Audit** directory in your home directory. Ensure that the directory name contains no spaces or underscores, for example, /home/*db2user*/DB2Audit, where *db2user* is your DB2 instance name.
- 2. Download the **DB2AuditScript.sh** shell script file and the **DB2Audit.conf** configuration file RSA Link here: <https://community.rsa.com/docs/DOC-45601>.
- 3. (Optional) If you want to enable DB Level Auditing, download the **DatabaseList.conf** file. Open the file in a text editor, and add each database at the instance level you want audited, with one database name per line and no special characters.

**Note:** For DB Level Auditing to function properly, you must create and activate all the necessary policies for the required tables and databases.

- 4. Copy these files into the **DB2Audit** directory.
- 5. In the **DB2Audit** directory, create a **Data** directory, an **Archive** directory, and an **Archive BackUp** directory to store, archive, and back up your raw log data.
- 6. Open the **DB2Audit.conf** file, and set the following parameters:

```
Bin_Path=Bin_Path
  Data_Path=Data_Path
  Archive_BackUp_Path=Archive_BackUp_Path
  Archive_Path=Archive_Path
```
where:

- *Bin Path* is the path to the IBM **adm** directory where the IBM db2audit script resides, for example, /home/db2user/sqllib/adm.
- *Data Path* is the path to the configured **Data** directory mentioned in the configuration file, **DB2Audit.conf**, for example, /home/db2user/DB2AuditData/.
- *Archive BackUp Path* is the path to the configured **Archive BackUp** directory mentioned in the **DB2Audit.conf** configuration file, for example, /home/db2user/DB2ArchiveBackup.
- *Archive Path* is the path to the configured **Archive** directory mentioned in the **DB2Audit.conf** configuration file, for example, /home/db2user/DB2AuditArchive.

### <span id="page-7-0"></span>**Configure the IBM DB2 Audit Facility**

#### **To configure the IBM DB2 Audit Facility:**

- 1. On the IBM DB2 server, from the Terminal or Console, type:
	- db2

**Note:** If the path is set, the DB2 Command Line Processor opens with a prompt that looks like  $dh2 \Rightarrow$ .

If the Command Line Processor displays the message, "db2 not found", either set the system path to include the DB2 Bin path, for example, /opt/IBM/db2/V9.X/bin, or you can change directories to **/opt/IBM/db2/V9.X/bin**, and type **./db2**.

- 2. To update the database buffer sites, follow these steps:
	- a. Open a command prompt, and type:

update dbm cfg using AUDIT\_BUF\_SZ 100

b. In the command prompt, type:

quit

- 3. To enable the audit facility, follow these steps:
	- a. To reset the audit facility to the default settings, open a command prompt, and type: db2audit configure reset
	- b. To activate auditing settings, on separate command prompts, type:

db2audit configure scope audit status both db2audit configure scope checking status both db2audit configure scope secmaint status both db2audit configure scope sysadmin status both db2audit configure scope objmaint status both db2audit configure scope validate status both db2audit configure scope context status both

4. To set the data and archive path, type:

db2audit configure datapath *Data\_Path* archivepath *Archive\_Path* where:

- *Data Path* is the path to the configured **Data** directory set in the **DB2Audit.conf** file.
- *Archive Path* is the path to the configured **Archive** directory set in the **DB2Audit.conf** file.
- 5. To start the audit facility, open a command prompt, and type:

<span id="page-8-0"></span>db2audit start

## **Configure the DB2 Audit Script as a cron Job**

#### **To configure the DB2 audit script as a cron job:**

1. Add the following paths to your **PATH** environment variable:

**/home/***db2user***/bin /home/***db2user***/sqllib/bin /home/***db2user***/sqllib/adm /home/***db2user***/sqllib/misc /home/***db2user***/sqllib/db2tss/bin**

**Note:** You may want to edit the **.profile** file in your **/home** directory to add these to the **PATH** environment variable so that the paths are sourced when you log on to the shell. This ensures that the cron daemon has access to the files in these paths to execute your DB2 Audit commands.

A typical line in the **.profile** file in your **/home** directory looks like the following:

**PATH=/home/db2user/bin:/home/db2user/sqllib/bin:/home/db2user/sqllib/adm:/ home/db2user/sqllib/**

**misc:/home/db2user/sqllib/db2tss/bin**

**export PATH**

2. Configure the cron job. For information on how to configure a cron job, go to:

[http://publib.boulder.ibm.com/infocenter/aix/v6r1/index.jsp?topic=/com.ibm.aix.cmds/do](http://publib.boulder.ibm.com/infocenter/aix/v6r1/index.jsp?topic=/com.ibm.aix.cmds/doc/aixcmds1/crontab.htm) [c/aixcmds1/crontab.htm](http://publib.boulder.ibm.com/infocenter/aix/v6r1/index.jsp?topic=/com.ibm.aix.cmds/doc/aixcmds1/crontab.htm)

When you specify a line for running this script, the line should look like the following:

**10 0-23 \* \* \* . ~/.profile;***command or script***/***DB2AuditScript.sh\_path*

where:

- *command or script* is the command or script to be executed.
- *DB2AuditScript.sh\_path* is the path of the **DB2AuditScript.sh** file.

**Warning:** The **. ~/.profile;** portion of this line is read as **<period><space><tilde><slash><period>profile<semicolon>**.

All of the words denote their exact symbols, including space, so a line in your **.cron** file for this script should look like the following:

**10 10 \* \* \* . ~/.profile;/home/***db2user***/DB2Audit/DB2AuditScript.sh**

This line runs the script on the tenth minute of the tenth hour, every day.

## <span id="page-10-0"></span>**Configure NetWitness Suite for SFTP and File Collection**

Set up the SFTP Agent, and configure the Log Collector for File Collection.

## **Set Up the SFTP Agent**

To set up the SFTP Agent Collector, download the appropriate PDF from RSA Link:

- To set up the SFTP agent on Windows, see Install and [Update](https://community.rsa.com/docs/DOC-53125) SFTP Agent
- To set up the SFTP agent on Linux, see [Configure](https://community.rsa.com/docs/DOC-53124) SFTP Shell Script File Transfer

## **Configure the Log Collector for File Collection**

Perform the following steps to configure the Log Collector for File collection.

#### **To configure the Log Collector for file collection:**

- 1. In the **NetWitness** menu, select **Administration** > **Services**.
- 2. In the Services grid, select a Log Collector, and from the Actions menu, choose **View** > **Config** > **Event Sources**.
- 3. Select **File/Config** from the drop-down menu.

The Event Categories panel displays the File event sources that are configured, if any.

4. In the Event Categories panel toolbar, click **+**.

The Available Event Source Types dialog is displayed.

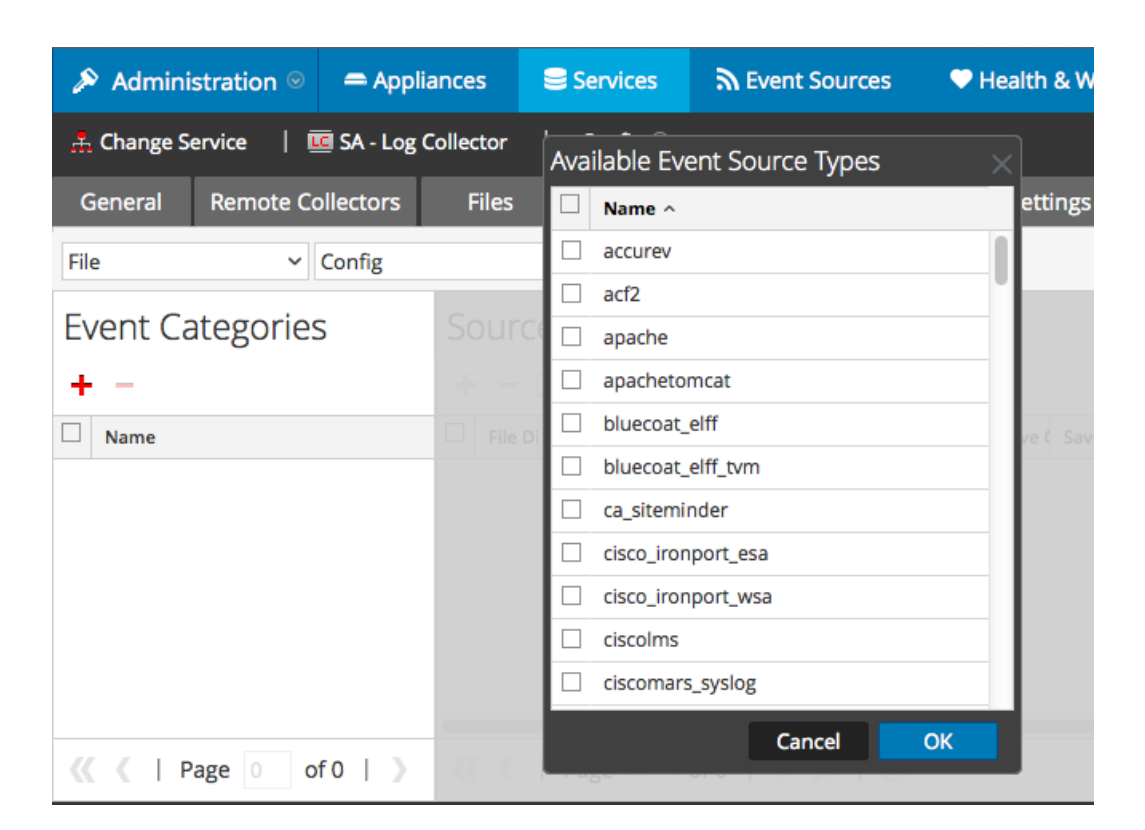

5. Select the correct type from the list, and click **OK**.

Select **ibmdb2** from the **Available Event Source Types** dialog.

The newly added event source type is displayed in the Event Categories panel.

**Note:** The image below uses **Apache** as an example only. Your screen will look different, depending on which Event Source type you are configuring.

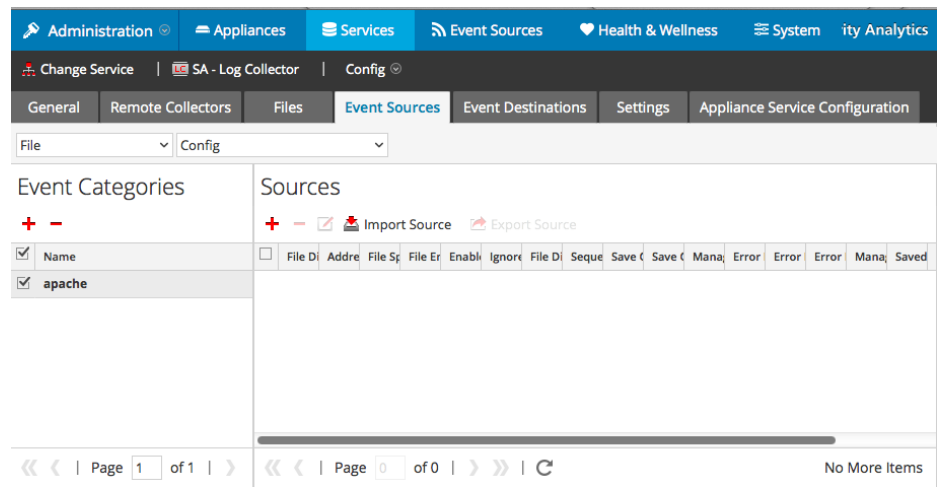

6. Select the new type in the Event Categories panel and  $click + in$  the Sources panel toolbar.

The Add Source dialog is displayed.

**Note:** Again, the image below uses **Apache** as an example only. Your screen will look different, depending on which Event Source type you are configuring.

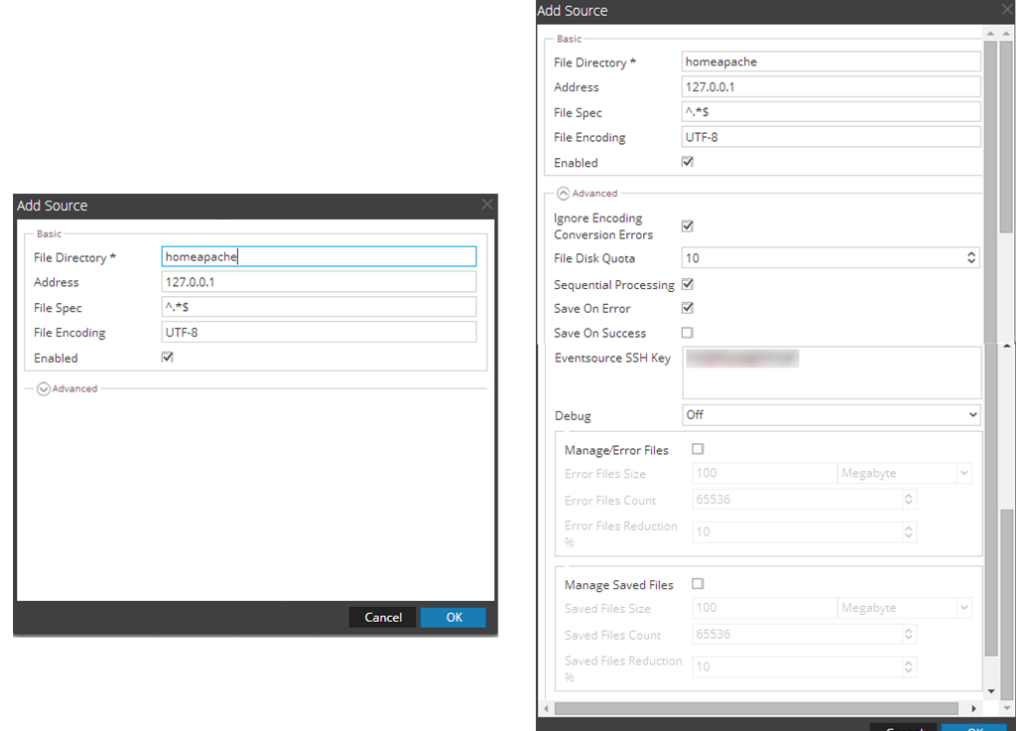

- 7. Add a File Directory name, modify any other parameters that require changes, and click **OK**.
- 8. Stop and Restart File Collection. After you add a new event source that uses file collection, you must stop and restart the NetWitness File Collection service. This is necessary to add the key to the new event source.

## <span id="page-13-0"></span>**Configure NetWitness Suite for ODBC Collection**

To configure ODBC collection in RSA NetWitness, perform the following procedures:

- I. Ensure the required parser is enabled
- II. Configure a DSN
- III. Add the Event Source Type

#### **Ensure the Required Parser is Enabled**

If you do not see your parser in the list while performing this procedure, you need to download it in RSA NetWitness Suite Live.

#### **Ensure that the parser for your event source is enabled:**

- 1. In the **NetWitness** menu, select **Administration** > **Services**.
- 2. In the Services grid, select a Log Decoder, and from the Actions menu, choose **View** > **Config**.
- 3. In the Service Parsers Configuration panel, search for your event source, and ensure that the **Config Value** field for your event source is selected.

**Note:** The required parser is **ibmdb2**.

### **Configure a DSN**

#### **Configure a DSN (Data Source Name):**

- 1. In the **NetWitness** menu, select **Administration** > **Services**.
- 2. In the **Services** grid, select a **Log Collector** service.
- 3. Click  $\frac{\phi}{\phi}$  under **Actions** and select **View** > **Config.**
- 4. In the Log Collector **Event Sources** tab, select **ODBC/DSNs** from the drop-down menu.
- 5. The DSNs panel is displayed with the existing DSNs, if any.

6. Click **+** to open the **Add DSN** dialog.

**Note:** If you need to add a DSN template, see the "Configure DSNs" topic in the *Log Collection Configuration Guide*, available in [RSA Link](https://community.rsa.com/community/products/netwitness).

- 7. Choose a DSN Template from the drop down menu and enter a name for the DSN. (You use the name when you set up the ODBC event source type.)
- 8. Fill in the parameters and click **Save**.

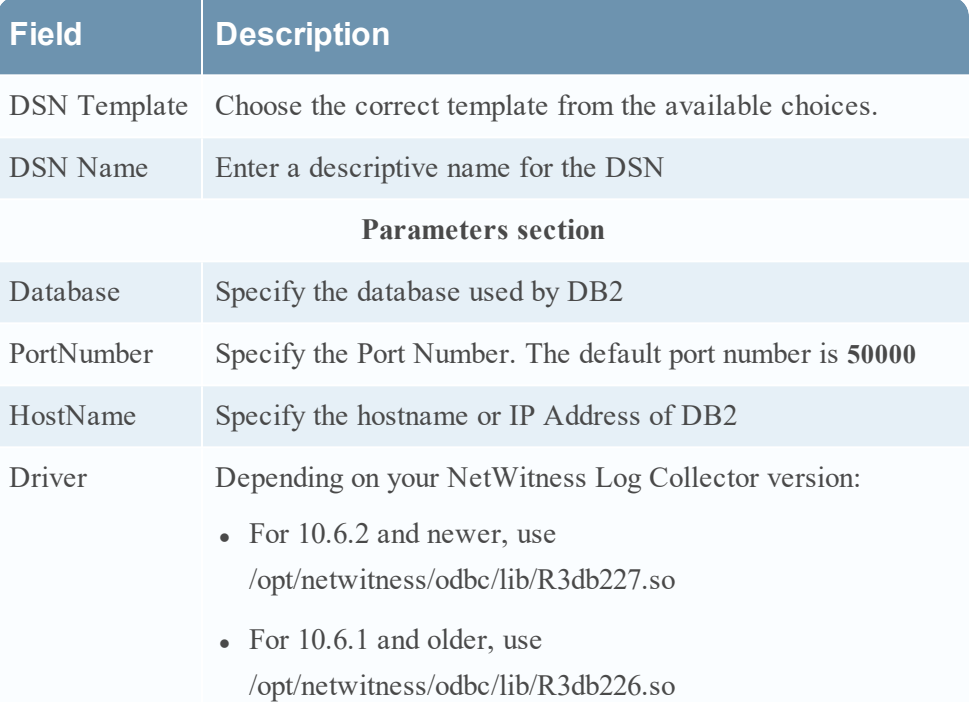

### **Add the Event Source Type**

#### **Add the ODBC Event Source Type:**

- 1. In the **NetWitness** menu, select **Administration** > **Services**.
- 2. In the **Services** grid, select a **Log Collector** service.
- 3. Click  $\mathbf{\Phi}^{\otimes}$  under **Actions** and select **View** > **Config.**
- 4. In the Log Collector **Event Sources** tab, select **ODBC/Config** from the drop-down menu.

The Event Categories panel is displayed with the existing sources, if any.

- Available Event Source Types  $\Box$  Name  $\land$  $\Box$  actividentity  $\Box$  ase15  $\Box$  bigfix  $\Box$  bit9 **bmcremedyitsm**  $\Box$  ciscolmsaudit  $\Box$  ciscolmsfault  $\Box$  cisconcm ciscosecagent ciscosecagenteventid dbpinfoalerts Cancel **OK**
- 5. Click **+** to open the **Available Event Source Types** dialog.

6. Choose the log collector configuration type for your event source type and click **OK**.

In the **Available Event Source Types** dialog, select **ibmdb2**.

- 7. In the **Event Categories** panel, select the event source type that you just added.
- 8. In the **Sources** panel, click **+** to open the **Add Source** dialog.

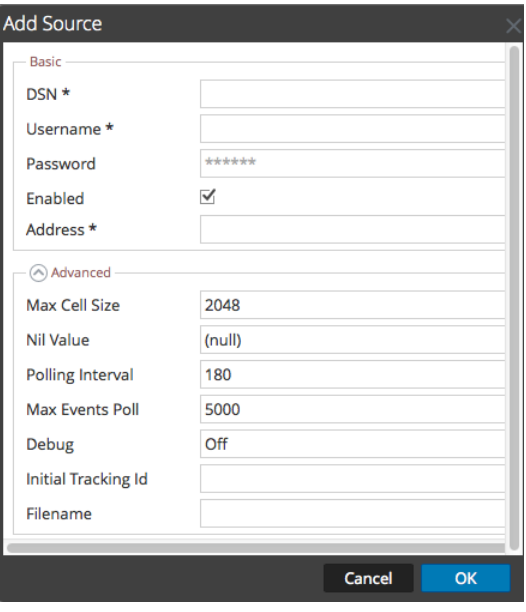

- 9. Enter the DSN you configured during the **Configure a DSN** procedure.
- 10. For the other parameters, see the "ODBC Event Source Configuration Parameters" topic in the *RSA NetWitness Suite Log Collection Guide*.

Copyright © 2017 EMC Corporation. All Rights Reserved.

## **Trademarks**

RSA, the RSA Logo and EMC are either registered trademarks or trademarks of EMC Corporation in the United States and/or other countries. All other trademarks used herein are the property of their respective owners.